# **D-Link**

# *GIGABIT CARDBUS NOTEBOOK ADAPTER*

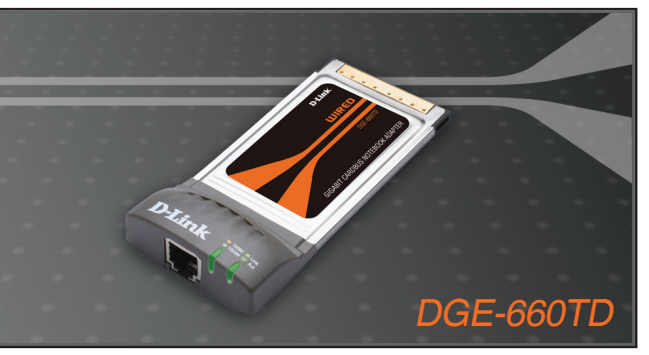

- Quick Installation Guide+
- Руководство по быстрой установке+
	- Guía de Instalación Rápida+
	- Guia de Instalação Rápida+
		- 快速安裝指南+
	- Petunjuk Pemasangan Cepat+

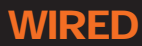

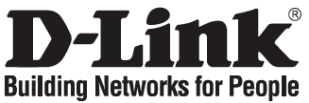

# **Quick Installation Guide**

## **DGE-660TD**

Gigabit Cardbus Notebook Adapter

### **Check Your Package Contents**

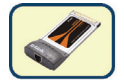

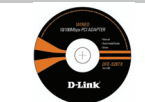

DGE-660TD CD with Manual and Drivers

**DO NOT insert the DGE-660TD into the notebook's PCMCIA CardBus slot before installing the drivers.**

### **Installing the DGE-660TD Drivers**

- **A.** Insert the driver CD, which is included with the DGE-660TD, into the CD-ROM of your notebook.
- **B.** Choose the preferred language and click on "Install Drivers". When prompted "Installation" Complete", click OK. If prompted to restart (for Microsoft Windows 98/ME only), click "Yes".

### **Installing the DGE-660TD into the Notebook's PCMCIA CardBus slot**

- **A.** Leave the driver CD in the CD-ROM of your notebook.
- **B.** Insert the front end of the DGE-660TD into the PCMCIA CardBus slot on your notebook until it is firmly seated. Make sure that the card is face-up, as shown. Do not force the insertion.

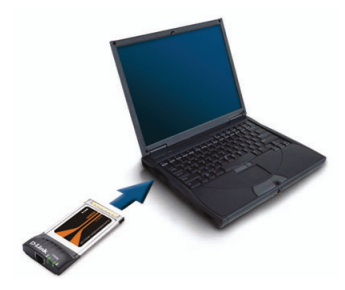

### **Finishing the Installation**

- **A.** Windows should automatically detect and install the adapter.
- **B.** If prompted to restart (for Microsoft Windows 98/ME only), click "Yes".
- **C.** You can now remove the driver CD from the optical drive of your notebook.

### **Troubleshooting**

#### **1. If I've lost my CD, what can I do?**

The CD contains software drivers and manual which can be obtained from D-Link (see Technical Support below). Windows 2000 or XP in most cases will automatically install the correct drivers.

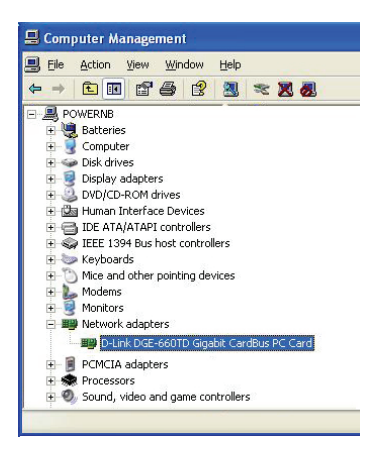

- **2. What do I do if the installed card does not seem to function properly?** 
	- Check that the card appears under START>CONTROL PANEL>SYSTEM >HARDWARE>DEVICE MANAGER >NETWORK ADAPTERS.
	- If it does not appear, try removing and reinserting the adapter into your notebook.
	- If it appears with an error "!" or "?", remove or uninstall the device by right clicking on the device. Restart the computer, upon restart Windows will redetect it. If error persists, try removing the card and uninstalling the driver. Repeat the installation process.

# **Technical Support**

You can find software updates and user documentation on the D-Link website. **Tech Support for customers in** 

#### **Australia:**

Tel: 1300-766-868 Monday to Friday 8:00am to 8:00pm EST Saturday 9:00am to 1:00pm EST http://www.dlink.com.au e-mail: support@dlink.com.au

#### **India:**

Tel: +91-22-26526696 Monday to Friday 9:30AM to 7:00PM

http://www.dlink.co.in/support/productsupport.aspx

#### **Indonesia, Malaysia, Singapore and Thailand:**

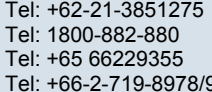

 $(Indonesia)$ (Malaysia) (Singapore)  $(Thailand)$ 

Monday to Friday 9:00am to 6:00pm http://www.dlink.com.sg/support/ e-mail: support@dlink.com.sg

**Korea:** 

Tel: +82-2-890-5496 Monday to Friday 9:00am to 6:00pm http://www.d-link.co.kr e-mail: lee@d-link.co.kr

#### **New Zealand:**

Tel: 0800-900-900 Monday to Friday 8:30am to 8:30pm Saturday 9:00am to 5:00pm http://www.dlink.co.nz e-mail: support@dlink.co.nz

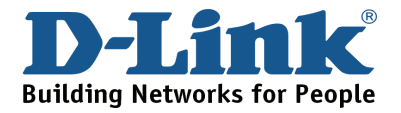

# **Technical Support**

You can find software updates and user documentation on the D-Link website. **Tech Support for customers in** 

#### **Egypt:**

Tel: +202-2919035 or +202-2919047 Sunday to Thursday 9:00am to 5:00pm http://support.dlink-me.com e-mail: amostafa@dlink-me.com

**Iran:** 

Tel: +98-21-88822613 Sunday to Thursday 9:00am to 6:00pm http://support.dlink-me.com e-mail: support.ir@dlink-me.com

#### **Israel:**

Tel: +972-9-9715701 Sunday to Thursday 9:00am to 5:00pm http://www.dlink.co.il/support/ e-mail: support@dlink.co.il

#### **Pakistan:**

Tel: +92-21-4548158 or +92-21-4548310 Sunday to Thursday 9:00am to 6:00pm http://support.dlink-me.com e-mail: support.pk@dlink-me.com

### **South Africa and Sub Sahara Region:**

Tel: +27-12-665-2165 08600 DLINK (for South Africa only) Monday to Friday 8:30am to 9:00pm South Africa Time http://www.d-link.co.za e-mail: support@d-link.co.za

**Turkey:** 

Tel: +90-212-2895659 Monday to Friday 9:00am to 6:00pm http://www.dlink.com.tr

e-mail: turkiye@dlink-me.com

#### **U.A.E and North Africa:**

Tel: +971-4-391-6480 (U.A.E) Sunday to Wednesday 9:00am to 6:00pm GMT+4 Thursday 9:00am to 1:00pm GMT+4 http://support.dlink-me.com e-mail: support@dlink-me.com

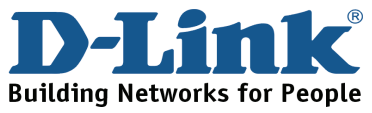

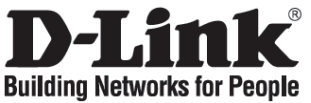

### **Руководство по быстрой установке DGE-660TD**

Gigabit Cardbus Notebook Adapter

### **Проверьте содержимое комплекта поставки**

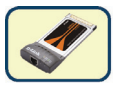

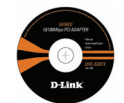

DGE-660TD Компакт-диск <sup>с</sup> руководством пользователя и драйверами

**НЕ УСТАНАВЛИВАЙТЕ DGE-660TD в слот PCMCIA CardBus ноутбука до тех пор, пока не установите драйверы.** 

### **Установка драйверов DGE-660TD**

- **A.** Установите компакт-диск с драйверами из комплекта поставки DGE-660TD в привод CD-ROM ноутбука.
- **B.** Выберите нужный язык и нажмите "Install Drivers". Если появится сообщение "Installation Complete", нажмите OK. При появлении сообщения о перезагрузке (только для Microsoft Windows 98/ME), нажмите "Yes".

### **Установка DGE-660TD в слот PCMCIA CardBus ноутбука**

- **A.** Установите компакт-диск с драйверами в привод CD-ROM ноутбука.
- **B.** Установите DGE-660TD передним разъемом в слот PCMCIA CardBus ноутбука так, чтобы он был плотно зафиксирован. Убедитесь, что карта развернута так, как показано на рисунке. Не прилагайте чрезмерных усилий при установке.

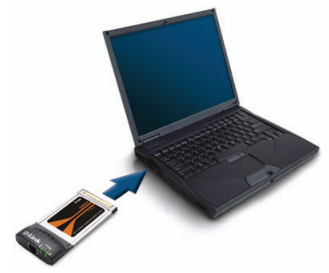

### **Завершение установки**

- **A.** Windows должена автоматически обнаружить и установить адаптер.
- **B.** При появлении сообщения о перезагрузке (только для Microsoft Windows 98/ME), нажмите "Yes".
- **C.** Извлеките компакт-диск с драйверами из привода CD-ROM ноутбука.

### **Поиск неисправностей**

#### **1. Что делать, если компакт-диск потерян?**

Компакт-диск содержит программное обеспечение, драйверы, руководство пользователя, которое может быть получено от D-Link (обратитесь на страницу Технической поддержки). В большинстве случаев Windows 2000 или XP автоматически устанавливают корректные драйверы.

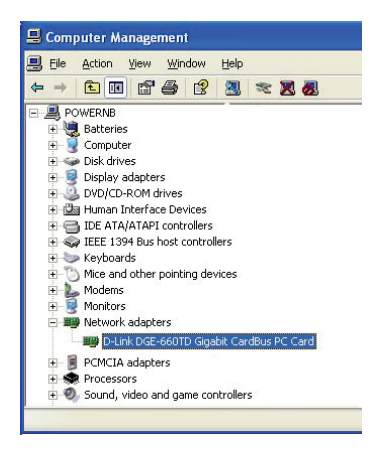

- **2. Что делать, если установленная карта не работает?** 
	- Проверьте, появилась ли карта в списке ПУСК>ПАНЕЛЬ УПРАВЛЕНИЯ
		- > СИСТЕМА> ОБОРУДОВАНИЕ
		- > ДИСПЕТЧЕР УСТРОЙСТВ
		- > СЕТЕВЫЕ ПЛАТЫ.
	- Если адаптер не отображается, то извлеките и снова подключите адаптер к ноутбуку.
	- Если обнаружена ошибка "!" или "?", удалите или деинсталлируйте устройство нажатием правой кнопки на устройстве. Перезагрузите компьютер, Windows повторно обнаружит карту. Если снова возникла ошибка, попробуйте удалить карту и деинсталлировать драйвер. Повторите процесс установки.

# **Техническая поддержка**

Обновления программного обеспечения и документация доступны на Интернет-сайте D-Link.

D-Link предоставляет бесплатную поддержку для клиентов в течение гарантийного срока.

Клиенты могут обратиться в группу технической поддержки D-Link по телефону или через Интернет.

> **Техническая поддержка D-Link:** (495) 744-00-99

**Техническая поддержка через Интернет** http://www.dlink.ru email: support@dlink.ru

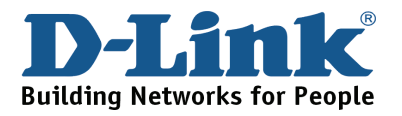

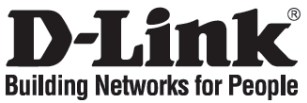

# **Guía de instalación rápida**

### **DGE-660TD**

Gigabit Cardbus Notebook Adapter

### **Comprobar el contenido del paquete**

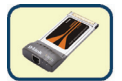

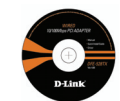

DGE-660TD CD-ROM con manual y controladores

**NO introduzca el DGE-660TD en el slot Cardbus PCMCIA del ordenador sin antes haber instalado los controladores**

### **Instalación de los controladores del DGE-660TD**

- **A.** Introduzca el CD-ROM con los controladores, suministrado con el DGE-660TD, en la unidad de CD-ROM de su notebook.
- **B.** Seleccione el idioma que prefiera y haga clic en «Instalar los controladores». Cuando aparezca el mensaje «Instalación completada», haga clic en OK. Si se le pide que reinicie el ordenador (solo para Microsoft Windows 98/ME), haga clic en «Sí».

### **Instalación del DGE-660TD en el slot CardBus PCMCIA del notebook**

- **A.** Deje el CD-ROM con el controlador en la unidad de CD-ROM de su notebook.
- **B.** Introduzca el DGE-660TD en el slot CardBus PCMCIA de su notebook, de forma que quede fijamente instalado. Asegúrese de que la tarjeta está boca arriba, como se muestra en la imagen. No haga fuerza al introducirla.

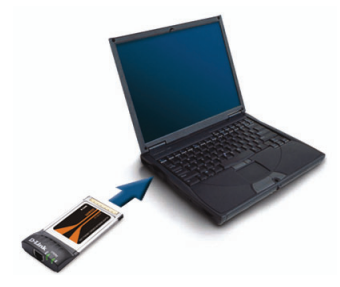

### **Fin de la instalación**

- **A.** Windows debería detectar automáticamente el adaptador e instalarlo.
- **B.** Si se le pide que reinicie el ordenador (solo para Microsoft Windows 98/ME), haga clic en «Sí».
- **C.** Ahora puede sacar el CD-ROM con el controlador de la unidad de CD-ROM de su notebook.

### **Solución de problemas**

**1. ¿Qué puedo hacer si he perdido el CD-ROM?** 

El CD-ROM contiene controladores de software y el manual, que pueden solicitarse a D-Link (véase el enlace a Asistencia técnica que figura más abajo). Por lo general, Windows 2000 y Windows XP instalan automáticamente los controladores adecuados.

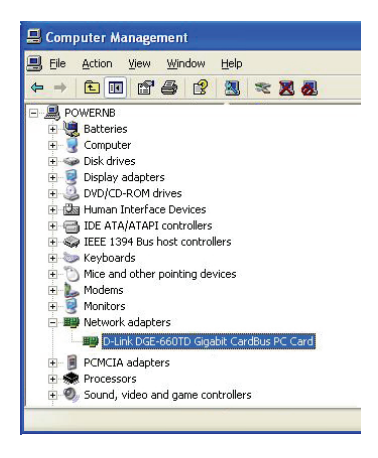

- **2. ¿Qué hago si parece que la tarjeta que he instalado no funciona correctamente?** 
	- Compruebe que la tarjeta figura bajo INICIO > PANEL DE CONTROL > SISTEMA > HARDWARE > GESTOR DE DISPOSITIVO > ADAPTADORES DE RED.
	- Si no figura, extraiga el adaptador e introdúzcalo de nuevo en su notebook.
	- Si aparece con un error, «!» o «?», extraiga o desinstale el dispositivo haciendo clic en el botón de la derecha en el dispositivo. Reinicie el ordenador; cuando Windows se inicie de nuevo, detectará el dispositivo. Si se sigue produciendo el error, extraiga la tarjeta y desinstale el controlador. Repita el proceso de instalación.

# **Asistencia Técnica**

D-Link Latin América pone a disposición de sus clientes, especificaciones, documentación y software mas reciente a través de nuestro Sitio Web **www.dlinkla.com**

El servicio de soporte técnico tiene presencia en numerosos países de la Región Latino América, y presta asistencia gratuita a todos los clientes de D-Link, en forma telefónica e internet, a través de la casilla **soporte@dlinkla.com**

**Soporte Técnico Help Desk Argentina:** *TTeléfono:* 0800-12235465 Lunes a Viernes 09:00 am a 22:00 pm **Soporte Técnico Help Desk Chile:** *Teléfono:* 800 8 35465 Lunes a Viernes 08:00 am a 21:00 pm **Soporte Técnico Help Desk Colombia:** *Teléfono:* 01800-9525465 Lunes a Viernes 07:00 am a 20:00 pm **Soporte Técnico Help Desk Ecuador:** *Teléfono:* 1800-035465 Lunes a Viernes 07:00 am a 20:00 pm **Soporte Técnico Help Desk El Salvador:** *Teléfono:* 800-6335 Lunes a Viernes 06:00 am a 19:00 pm **Soporte Técnico Help Desk Guatemala:** *Teléfono:* 1800-8350255 Lunes a Viernes 06:00 am a 19:00 pm **Soporte Técnico Help Desk Panamá:**  *Teléfono:* 00800 0525465 Lunes a Viernes 07:00 am a 20:00 pm **Soporte Técnico Help Desk Costa Rica:**  *Teléfono:* 0800 0521478 Lunes a Viernes 06:00 am a 19:00 pm **Soporte Técnico Help Desk Perú:**  *Teléfono:* 0800-00968 Lunes a Viernes 07:00 am a 20:00 pm **Soporte Técnico Help Desk República Dominicana:** *Teléfono:* 1888 7515478 Lunes a Viernes 06:00 am a 19:00 pm **Soporte Técnico Help Desk Venezuela:** *Teléfono:* 0800-1005767 Lunes a Viernes 08:00 am a 21:00 pm

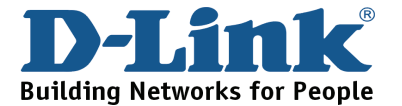

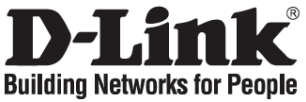

# **Guia de instalação rápida**

## **DGE-660TD**

Gigabit Cardbus Notebook Adapter

### **Verificar o conteúdo do pacote**

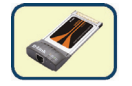

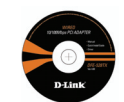

DGE-660TD CD com o Manual e os drivers

**NÃO introduza o DGE-660TD na ranhura PCMCIA CardBus do portátil antes de instalar os drivers.**

### **Instalar os drivers DGE-660TD**

- **A.** Introduza o CD do driver, que está incluído no DGE-660TD, na unidade de CD-ROM do seu portátil.
- **B.** Escolha o idioma que pretende e clique em "Install Drivers" (Instalar drivers). Quando aparecer a mensagem "Installation Complete" (Instalação concluída), clique em OK. Se lhe for pedido para reiniciar o computador (apenas para o Microsoft Windows 98/ME), clique em "Yes" (Sim).

### **Instalar o DGE-660TD na ranhura PCMCIA CardBus do portátil**

- **A.** Coloque o CD do driver no CD-ROM do seu portátil.
- **B.** Introduza a extremidade frontal do DGE-660TD na ranhura PCMCIA CardBus do seu portátil até estar correctamente introduzida. Certifique-se de que a placa está virada para cima, tal como mostrado na imagem. Não force a sua inserção.

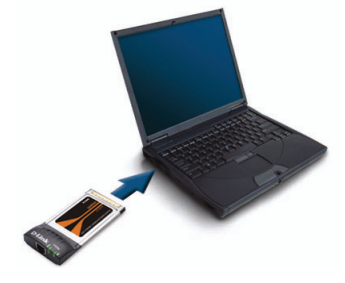

### **Concluir a instalação**

- **A.** O Windows deve detectar automaticamente e instalar o adaptador.
- **B.** Se lhe for pedido para reiniciar o computador (apenas para o Microsoft Windows 98/ME), clique em "Yes" (Sim).
- **C.** Já pode retirar o CD do driver da unidade óptica do seu portátil.

### **Resolução de problemas**

#### **1. Perdi o meu CD, o que posso fazer?**

O CD contém os drivers do software e o manual que podem ser obtidos na D-Link (consulte a Assistência Técnica abaixo). O Windows 2000 ou XP, na maior parte dos casos, vão instalar automaticamente os drivers correctos.

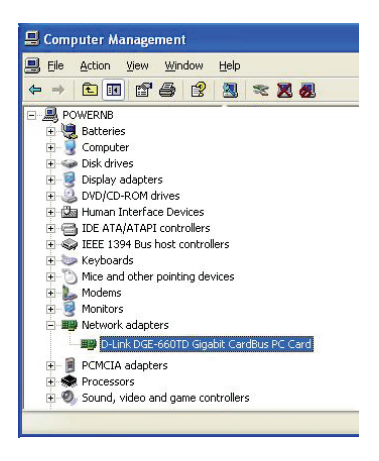

- **2. O que devo fazer se a placa instalada não estiver a funcionar correctamente?** 
	- Verifique se a placa aparece em START>CONTROL PANEL>SYSTEM >HARDWARE>DEVICE MANAGER >NETWORK ADAPTERS (INICIAR>PAINEL CONTROLO >SISTEMA>HARDWARE >GESTOR DISPOSITIVO >ADAPTADORES REDE).
	- Se não aparecer tente remover e reintroduzir o adaptador no seu portátil.
	- Se aparecer com um erro "!" ou "?", remova ou desinstale o dispositivo clicando com o botão direito do rato no dispositivo. Reinicie o computador e quando o Windows for reiniciado vai detectar a placa. Se o erro persistir, tente remover a placa e desinstale o driver. Repita o processo de instalação.

# **Suporte Técnico**

Você pode encontrar atualizações de software e documentação de usuário no site da D-Link Brasil www.dlinkbrasil.com.br.

A D-Link fornece suporte técnico gratuito para clientes no Brasil durante o período de vigência da garantia deste produto.

### **Suporte Técnico para clientes no Brasil:**

**Telefone**  São Paulo (11) 2185-9301 Segunda à sexta Das 8h30 às 18h30 Demais Regiões do Brasil 0800 70 24 104

> **E-mail:**  email:suporte@dlinkbrasil.com.br

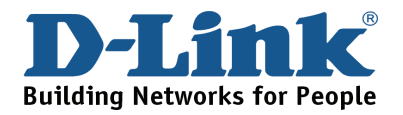

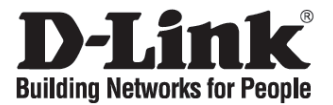

### 快速安裝指南

## **DGE-660TD**

高速乙太網路卡(CardBus介面)

檢查您的包裝內容物

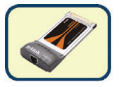

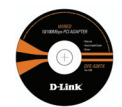

DGE-660TD 光碟片(包含產品使用說明書與驅動程式)

安裝驅動程式之前,請勿將 **DGE-660TD** 插入筆記型 電腦的 **CardBus** 插槽中。

### 安裝 **DGE-660TD** 驅動程式

- **A.** 將包含DGE-660TD驅動程式的光碟片,放置到筆記型電腦的光碟機中。
- B. 選擇偏好的使用語言,單擊"Install Drivers".,當跳出"Installation Complete"提示,請單擊 OK,使用Microsoft Windows 98/ME作業系統時,會跳出restart(重新開機)提示,請單 擊"Yes"。

### 安裝 **DGE-660TD** 至筆記型電腦的 **CardBus** 插槽

- **A.** 將DGE-660TD驅動程式的光碟片放在筆記型電腦的光碟機中。
- B. 將DGE-660TD插入您的筆記型電腦的PCMCIA CardBus插槽中,直到網路卡固定為止,請 確認網路卡的插入方向正確,如下圖所示,並請勿強迫用力插入安裝,避免產品損壞。

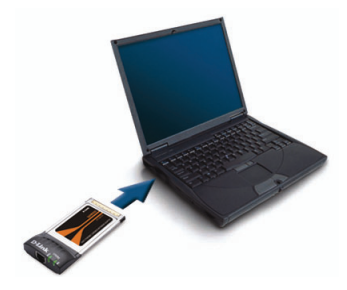

### 完成安裝程序

- **A.** Windows作業系統會自動偵測與安裝網路卡。
- B. 假如使用Microsoft Windows 98/ME作業系統,會跳出restart(重新開機)提示,請單 擊"Yes"。
- **C.** 現在,您可以從筆記型電腦移除驅動程式的光碟片。

### 故障排除

**1.** 假如我遺失我的光碟片,該如何處理?

光碟內所包含的驅動程式與產品使用說明書都可以從 D-Link 網頁下載,請參閱 Technical Support 網頁.如果您電腦的作業系統為 Windows 2000 或 XP,一般均可以自動安裝正確的 驅動程式。

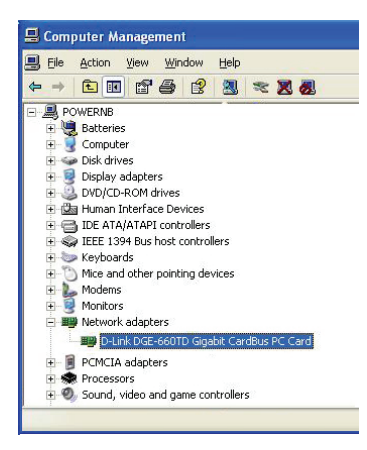

- 2. 在安裝網路卡後,無法正常運作,該如何處 理?
	- 經由以下路徑檢查網路卡是否安裝完成 開始>控制台>系統>硬體>裝置管理員 >網路介面卡
	- 假如網路卡沒有出現在視窗中,請移除網路 卡後,再重新插入您的筆記型電腦的插槽。
	- 假如網路卡有出現在視窗中,但有著錯誤的 符號出現,如 "!"或"?", 將滑鼠點在網路卡上 按下右鍵移除或重新安裝,將電腦重新開機, 電腦將會重新偵測網路卡,假如錯誤還是出 現,請移除網路卡與驅動程式,按照安裝程序 重新安裝。

# D-Link 友訊科技 台灣分公司 技術支援資訊

如果您還有任何本使用手冊無法協助您解決的產品相關問題,台灣 地區用戶可以透過我們的網站、電子郵件或電話等方式與D-Link台 灣地區技術支援工程師聯絡。

### 免付費技術諮詢專線

服務時間:週一至週五,早上8:30 到 晚上7:00 (不含周六、日及國定假日)

網 站:http://www.dlink.com.tw 電子郵件:dssqa\_service@dlink.com.tw

如果您是台灣地區以外的用戶,請參考D-Link網站 全球各地分公司 的聯絡資訊以取得相關支援服務。

產品保固期限、台灣區維修據點查詢,請參考以下網頁說明: http://www.dlink.com.tw

產品維修: 使用者可直接送至全省聯強直營維修站或請洽您的原購買經銷商。

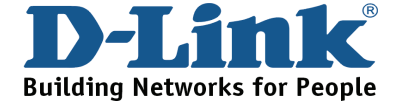

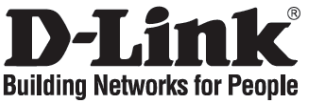

## **Petunjuk Pemasangan Cepat**

## **DGE-660TD**

Gigabit Cardbus Notebook Adapter

### **Periksa Isi Paket**

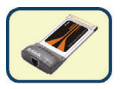

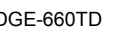

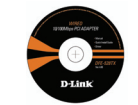

DGE-660TD CD with Manual and Drivers

**JANGAN masukkan DGE-660TD ke dalam slot PCMCIA CardBus notebook sebelum menginstal driver.**

### **Menginstal Driver untuk DGE-660TD**

- **A.** Masukkan CD driver, yang ada dalam paket DGE-660TD, ke dalam CD-ROM dari notebook.
- **B.** Pilih bahasa yang digunakan dan klik "Install Drivers". Setelah muncul "Installation Complete", klik OK. Jika diminta untuk restart (hanya untuk Microsoft Windows 98/ME), klik "Yes".

### **Menginstal DGE-660TD ke dalam slot PCMCIA CardBus dari Notebook**

- **A.** Tinggalkan CD driver di dalam CD-ROM dari notebook.
- **B.** Masukkan DGE-660TD ke dalam slot PCMCIA CardBus pada notebook. Pastikan bahwa kartu tersebut menghadap ke atas, seperti pada gambar. Jangan dimasukkan dengan paksaan.

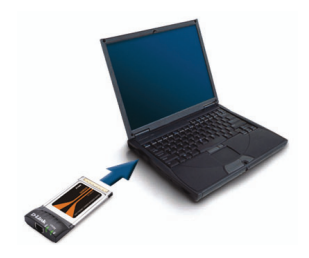

### **Menyelesaikan Instalasi**

- **A.** Windows akan mendeteksi dan menginstal adapter secara otomatis.
- **B.** Jika diminta untuk restart (hanya untuk Microsoft Windows 98/ME), klik "Yes".
- **C.** Sekarang CD driver boleh dikeluarkan dari CD-ROM notebook.

### **Menyelesaikan Masalah**

#### **1. Jika CD hilang, apa yang dapat dilakukan?**

CD berisi driver dan manual yang dapat diperoleh dari D-Link (lihat Dukungan Teknis di bawah). Windows 2000 atau XP biasanya akan menginstal driver yang benar secara otomatis.

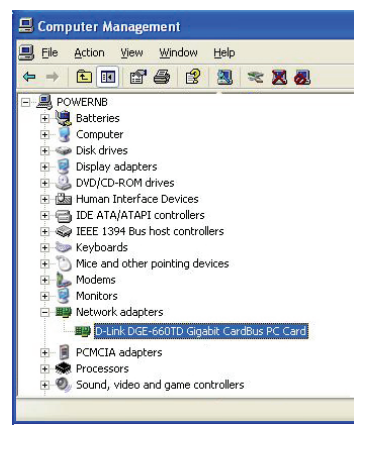

- **2. Apa yang harus dilakukan jika kartu yang terpasang tidak berfungsi dengan benar?** 
	- Periksa apakah kartu tersebut ada di sini: START>CONTROL PANEL>SYSTEM >HARDWARE>DEVICE MANAGER >NETWORK ADAPTERS.
	- Jika tidak ada, coba lepas dan pasang kembali kartu tersebut dari notebook.
	- Jika ada tanda error "!" atau "?", klik kanan dan "uninstall". Restart komputer, pada saat restart Windows akan mendeteksi ulang. Jika error masih sama, coba lepaskan kartu dan uninstall drivernya Ulangi proses instalasi.

# **Dukungan Teknis**

Update perangkat lunak dan dokumentasi pengguna dapat diperoleh pada situs web D-Link.

### **Dukungan Teknis untuk pelanggan:**

**Dukungan Teknis D-Link melalui telepon:**  +65-6622-9355 Senin sampai Jumat 9:00 - 12:30, 14:00 - 18:00 Waktu Singapura

**Dukungan Teknis D-Link melalui Internet:**  email: support@dlink.com.sg

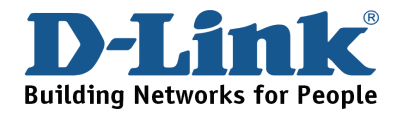

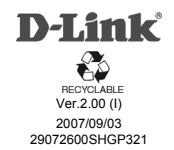